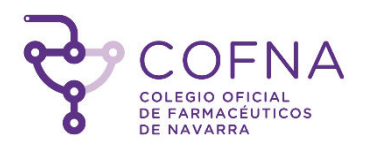

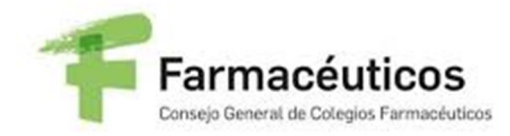

### COLEGIO OFICIAL DE FARMACÉUTICOS DE NAVARRA

CONSEJO GENERAL DE COLEGIOS OFICIALES DE **FARMACEÚTICOS** 

Manual de usuario VALIDACIÓN DE LA RECETA PRIVADA SOPORTE PAPEL

31 de enero de 2.020

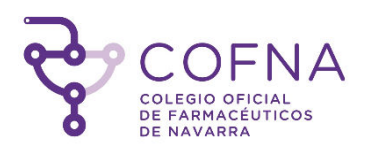

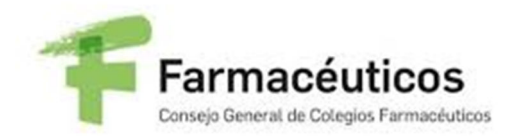

# 1. Índice

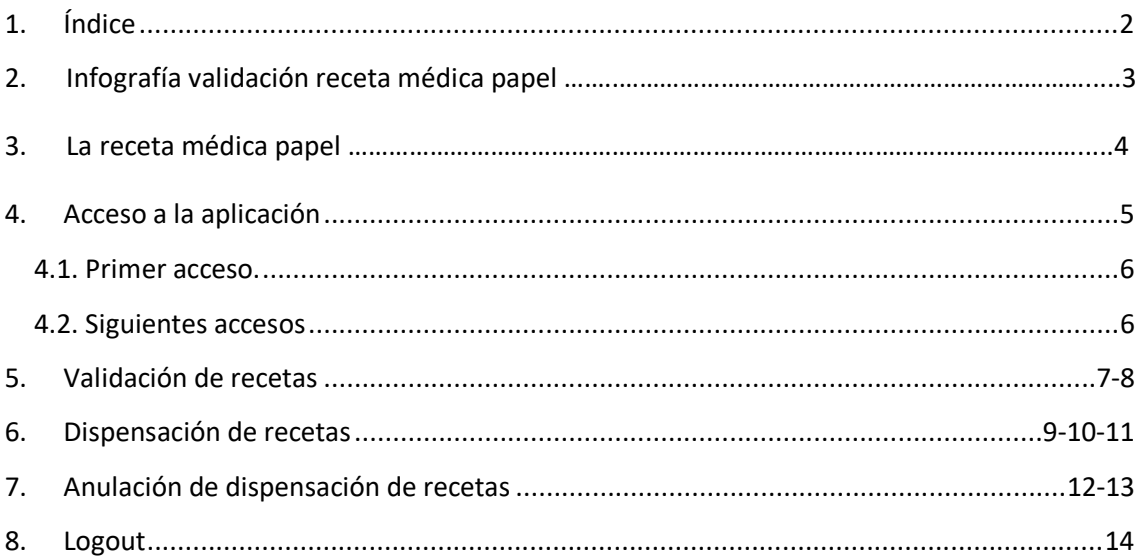

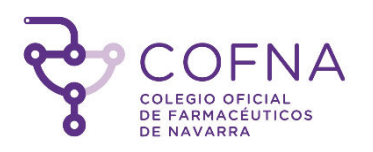

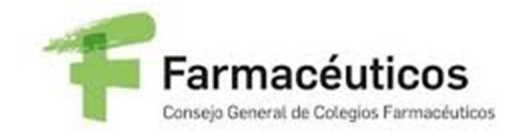

#### Infografía validación receta médica papel 2.

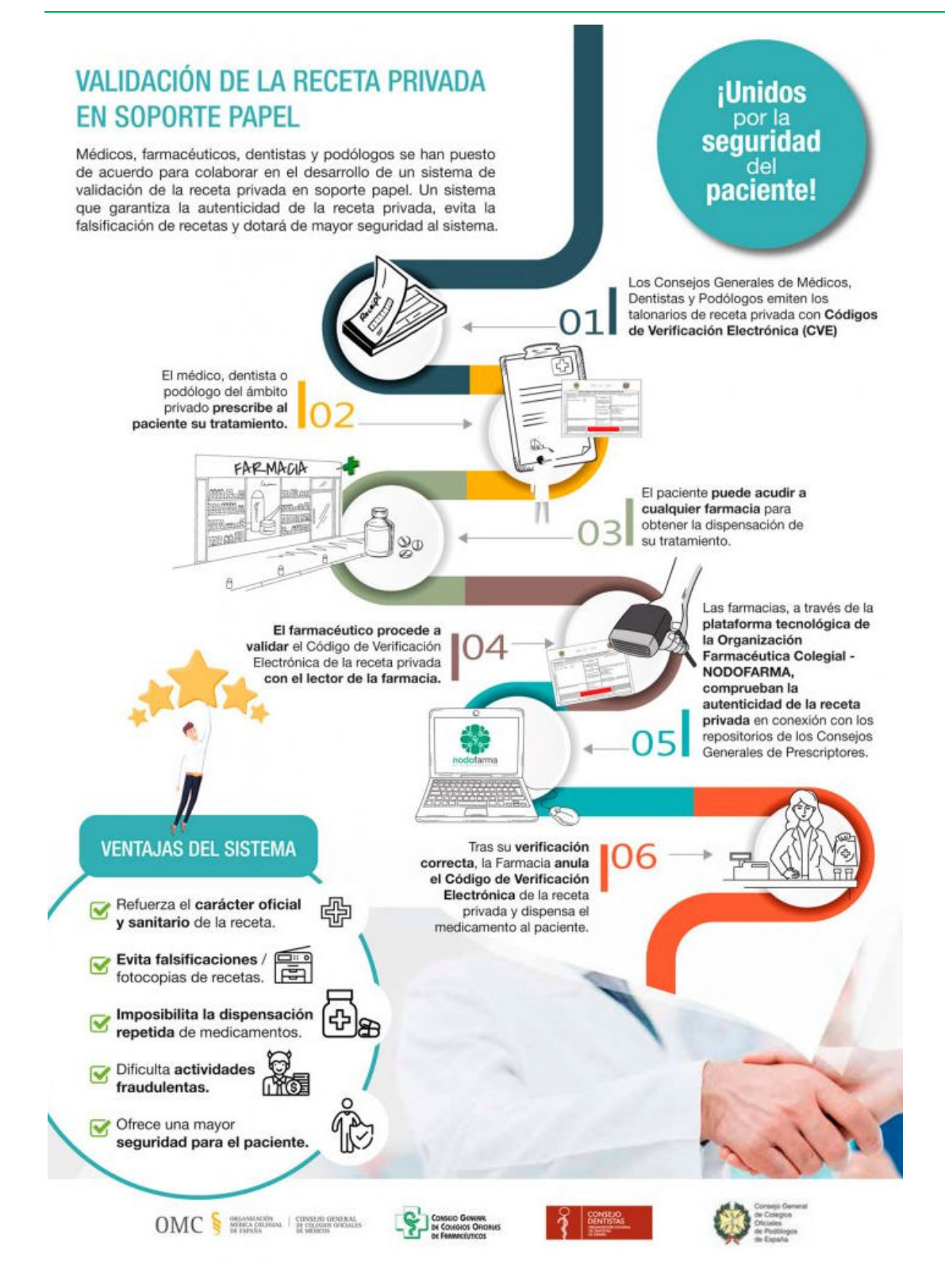

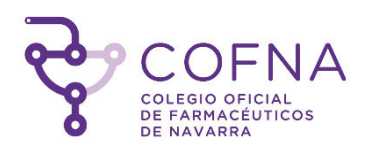

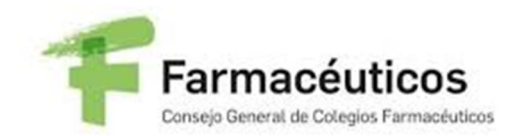

### 3. Receta médica

La receta médica es el documento de carácter sanitario, normalizado y obligatorio mediante el cual los médicos, odontólogos o podólogos, legalmente facultados para ello, y en el ámbito de sus competencias respectivas, prescriben a los pacientes los medicamentos o productos sanitarios sujetos a prescripción médica, para su dispensación por un farmacéutico o bajo su supervisión, en las oficinas de farmacia y botiquines dependientes de las mismas o, conforme a lo previsto en la legislación vigente, en otros establecimientos sanitarios, unidades asistenciales o servicios farmacéuticos de estructuras de atención primaria, debidamente autorizados para la dispensación de medicamentos. (*Art. 1 Real Decreto 1718/2010, de 17 de diciembre, sobre receta médica y órdenes de dispensación*)

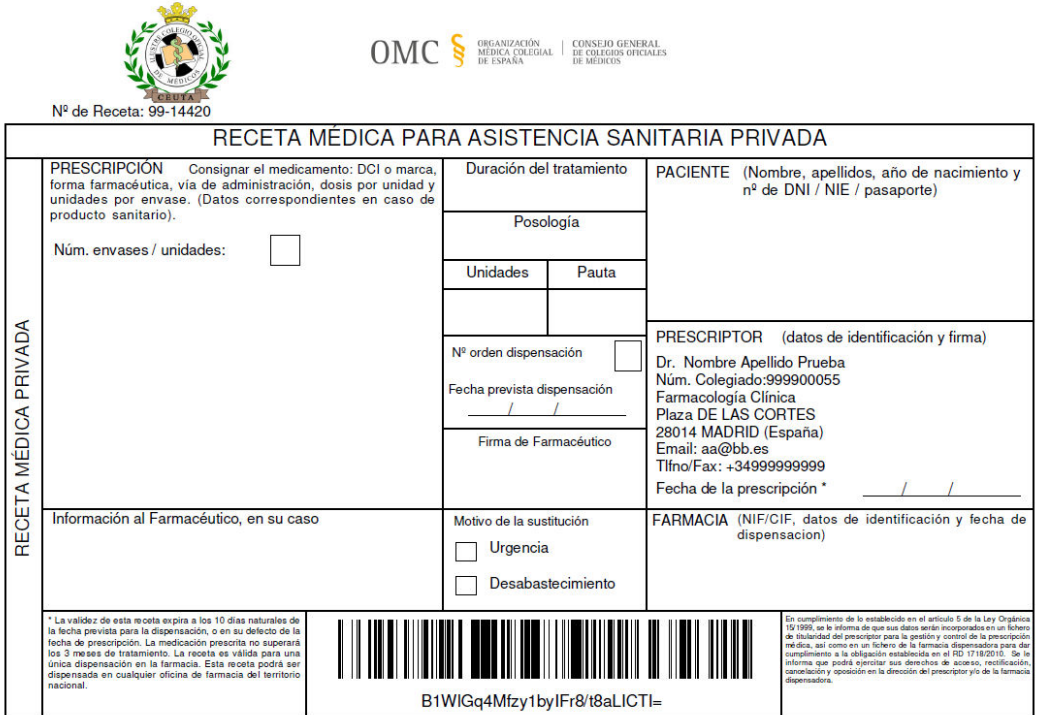

La receta incluye un código de verificación electrónica (CVE) como medida de seguridad para garantizar su autenticidad, identidad del prescriptor y su habilitación para el ejercicio profesional.

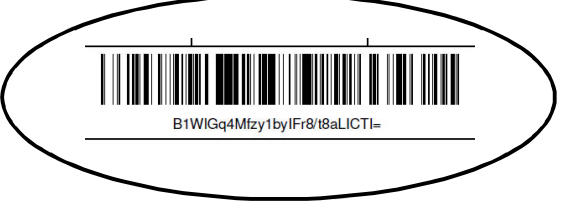

Página 4 de 14

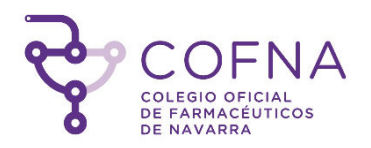

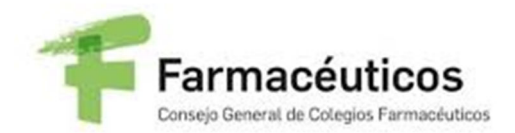

### 4. Acceso a la aplicación

El acceso a la aplicación se hará mediante una página de login, con un usuario y una contraseña que serán las credenciales de acceso utilizadas para SEVeM.

En caso de no recordar las mismas, se podrán solicitar unas claves específicas para esta aplicación mediante la opción "He olvidado mi contraseña" .

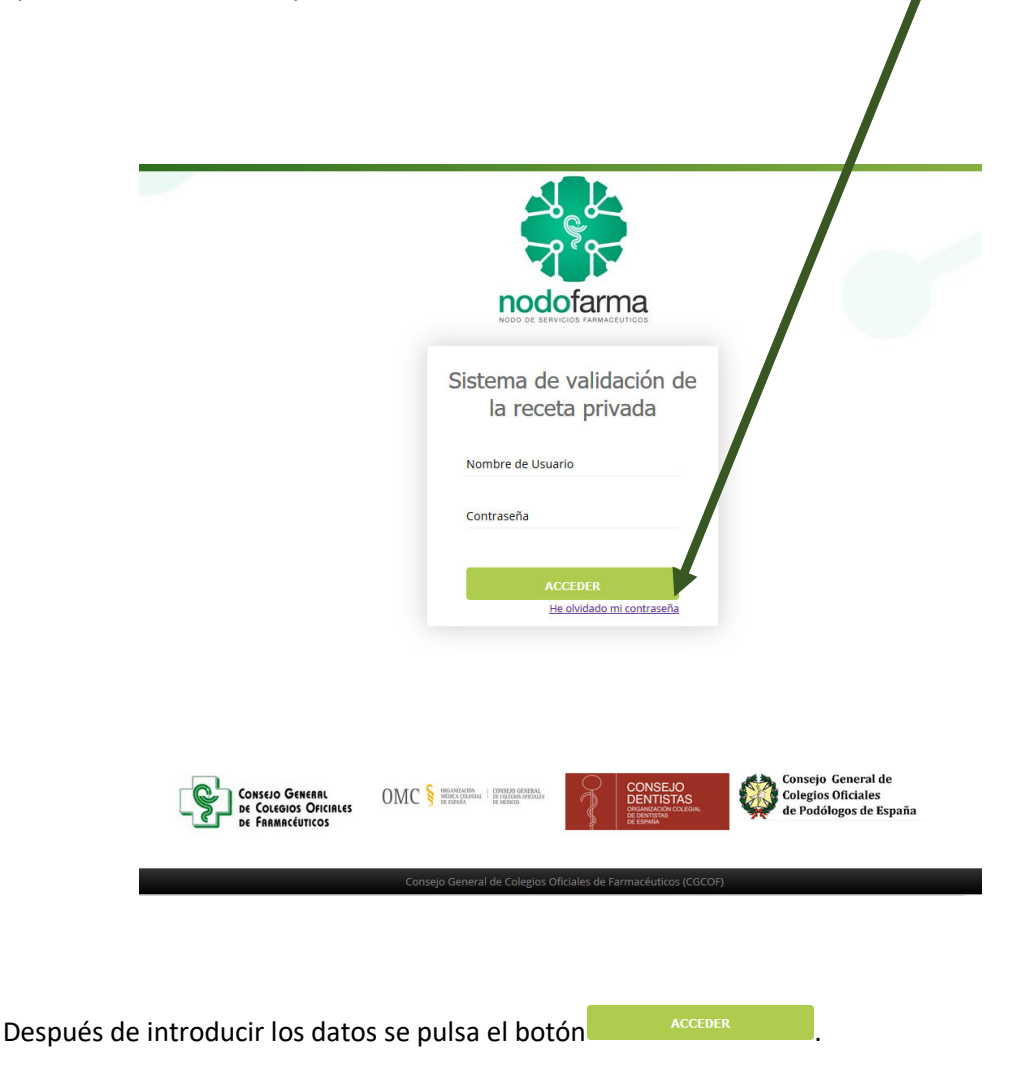

#### 4.1. Primer acceso.

La primera vez que el usuario acceda a la aplicación se le mostrará la pantalla de "Términos y Condiciones", donde tendrá que marcar el check de aceptación y pulsar en el botón "Aceptar".

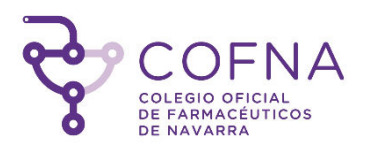

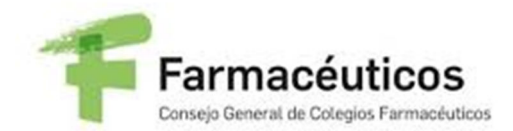

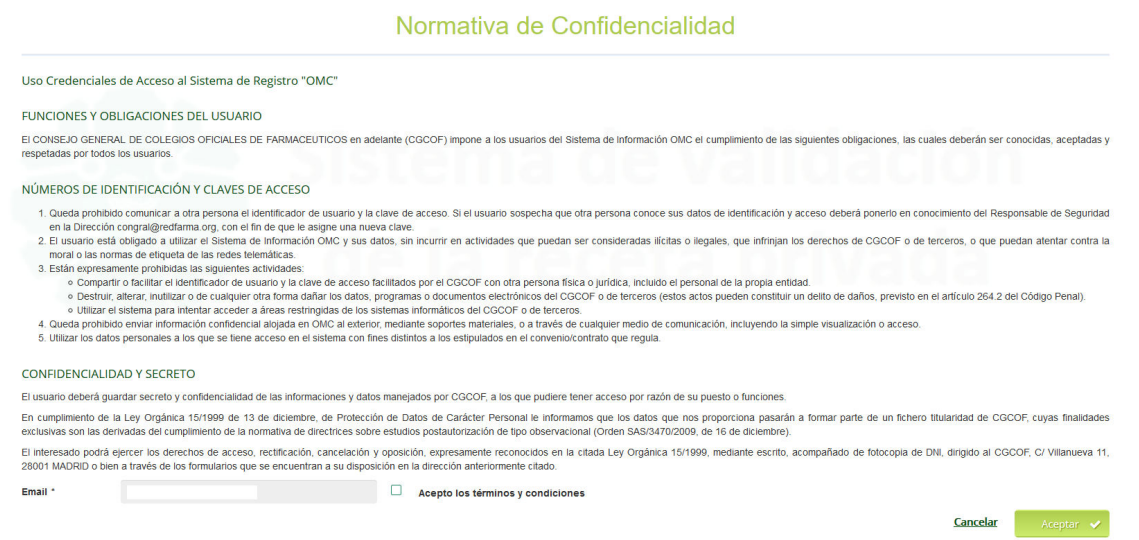

Si se pulsa en "Cancelar" se volverá a la pantalla de login.

Al pulsar en aceptar se mostrará un aviso informativo al usuario.

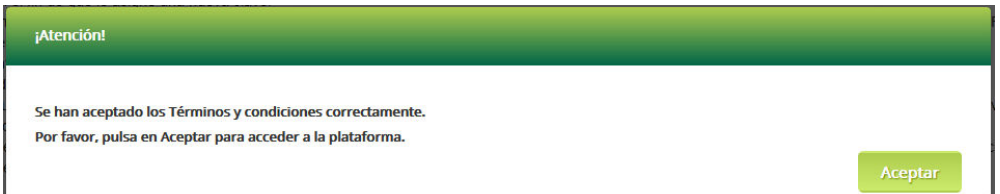

#### 4.2. Siguientes accesos

Una vez se hayan aceptado las condiciones, el usuario al introducir sus credenciales accederá directamente a la aplicación.

### 5. Validación de recetas

La validación de una receta supone realizar la consulta de la autenticidad de la misma y de su estado.

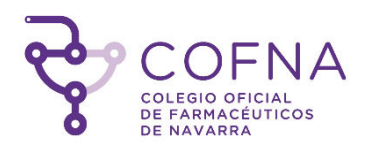

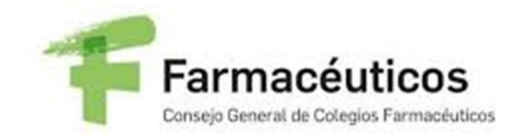

Para acceder a la pantalla de validación pulsaremos en la pestaña del menú izquierdo. En la pantalla a la que accedemos vemos el campo 'CVE' para introducir el código de verificación. Es un campo obligatorio.

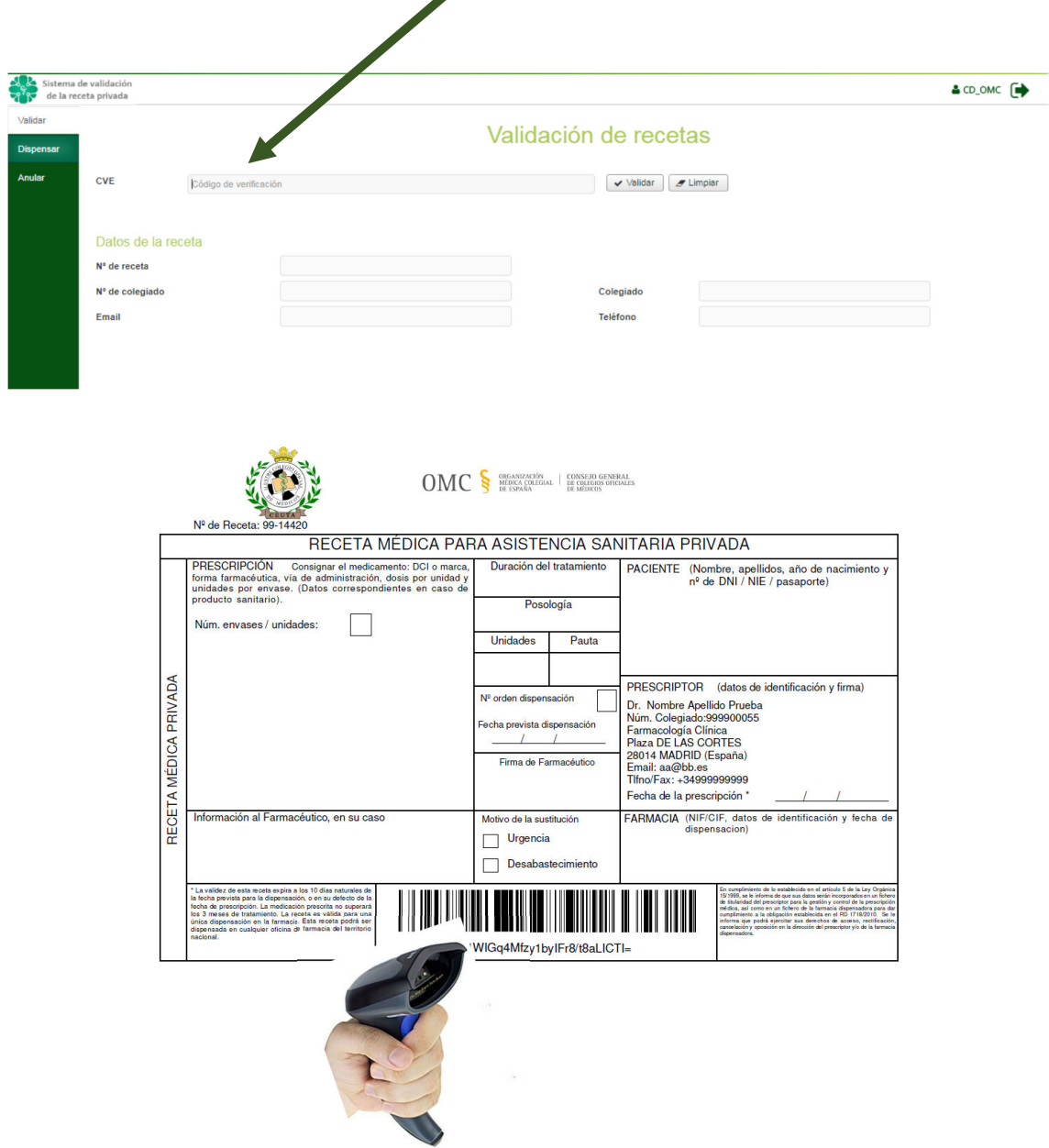

Una vez introducido el CVE pulsamos el botón "VALIDAR". El sistema realiza la validación del CVE y mostrará el resultado de la operación. Si se ha realizado la acción correctamente se muestra un mensaje informativo.

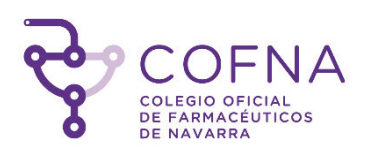

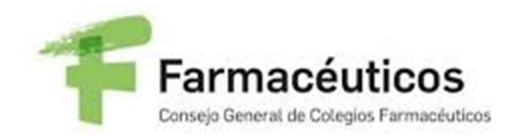

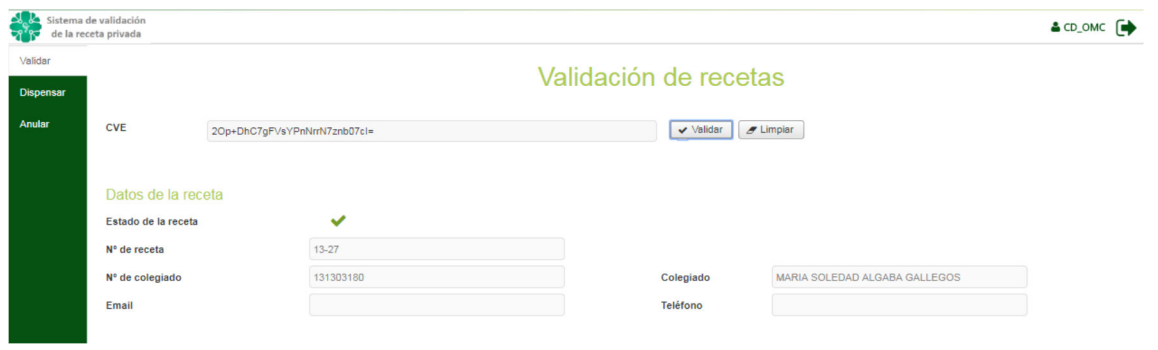

Si se valida una receta ya dispensada se muestra el siguiente error:

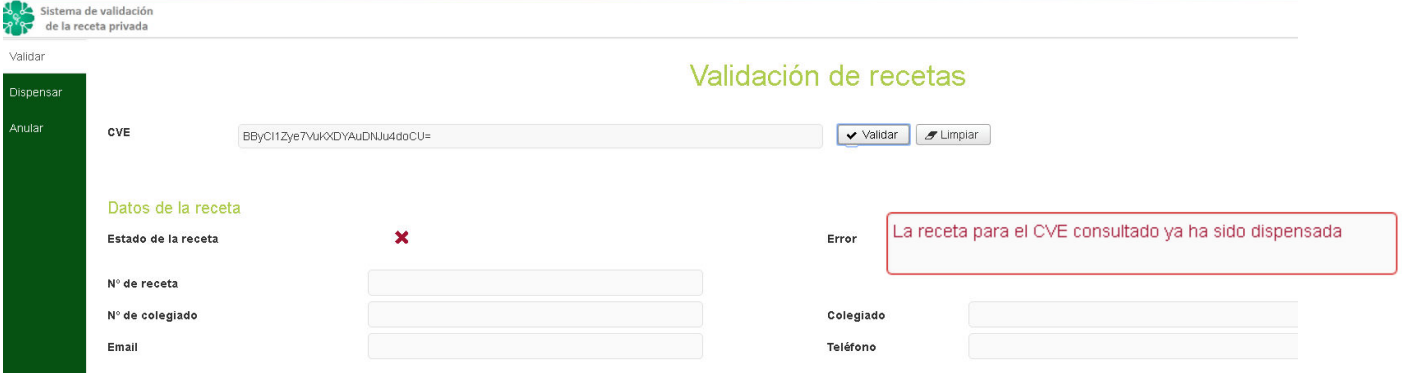

Si se valida una receta con código CVE inexistente se muestra el siguiente error:

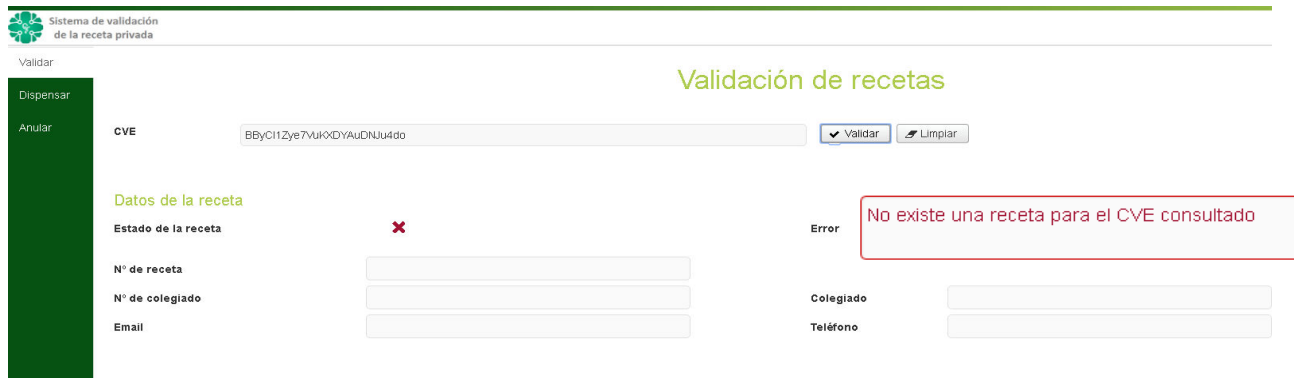

6. Dispensación de recetas

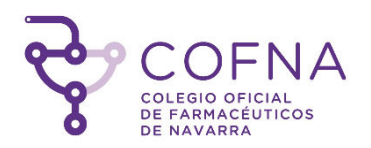

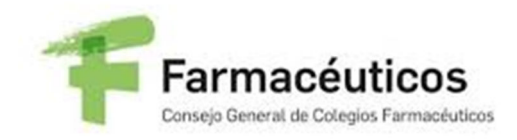

La dispensación de una receta supone realizar la modificación de su estado, pasando a estar como receta dispensada no pudiendo volver a ser dispensada.

Para acceder a la pantalla de dispensación pulsaremos en la pestaña **Dispensar** del menú izquierdo. En la pantalla a la que accedemos vemos el campo '*CVE*' para introducir el código de verificación. Es un campo obligatorio.

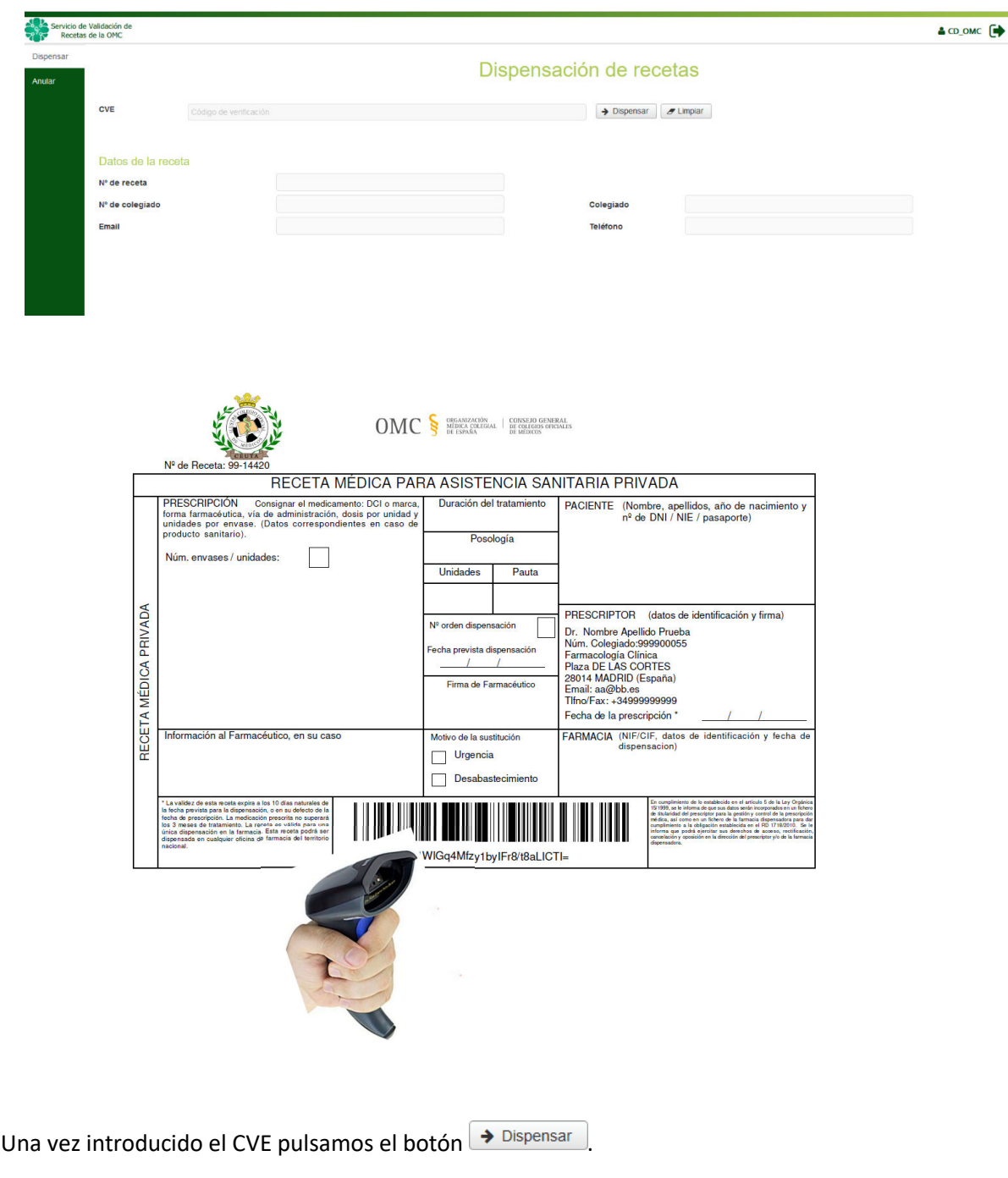

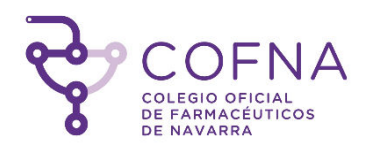

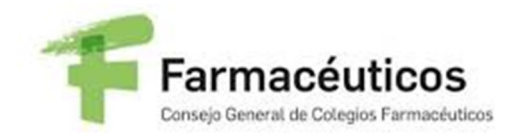

El sistema realiza la validación del CVE y después la dispensación de la receta y mostrará el resultado de la operación. Si se ha realizado la acción correctamente se muestra un mensaje informativo.

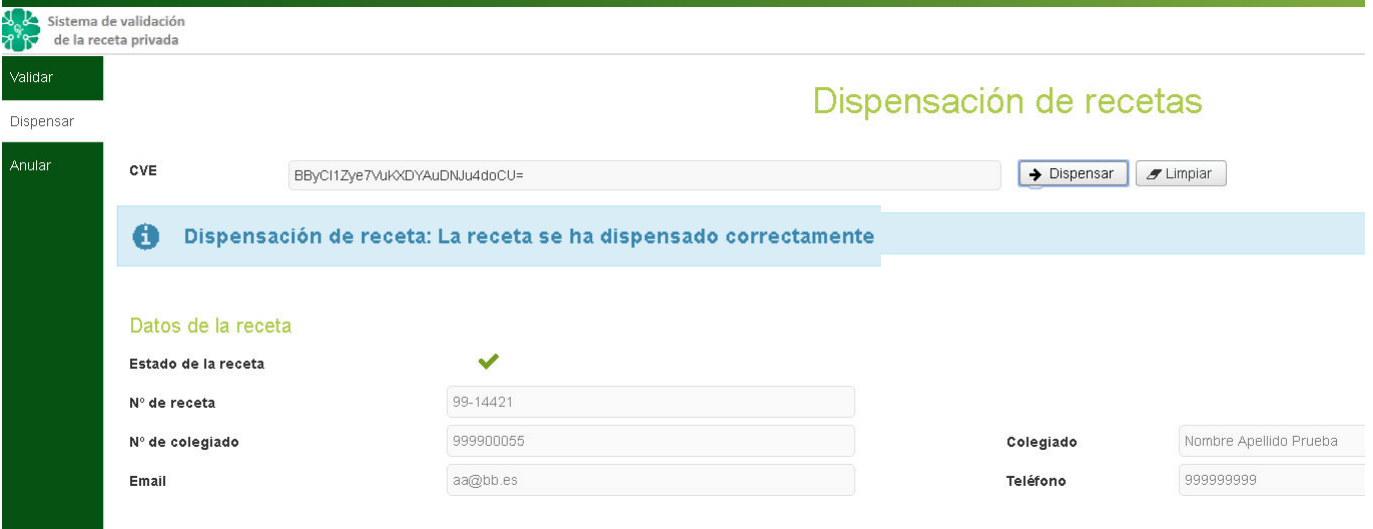

Si el CVE ya ha sido dispensado anteriormente se mostrará el siguiente error:

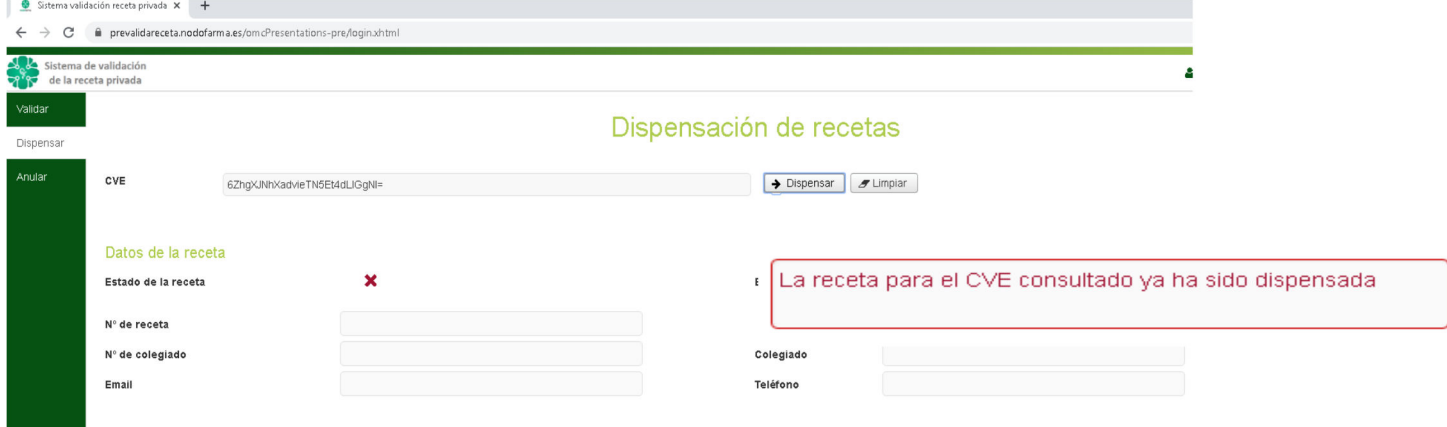

Si no se introduce un valor en el campo '*CVE*' mostrará un mensaje de error.

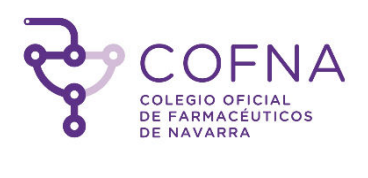

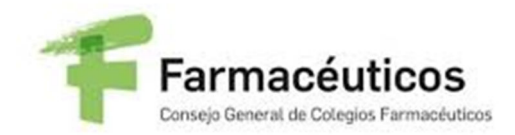

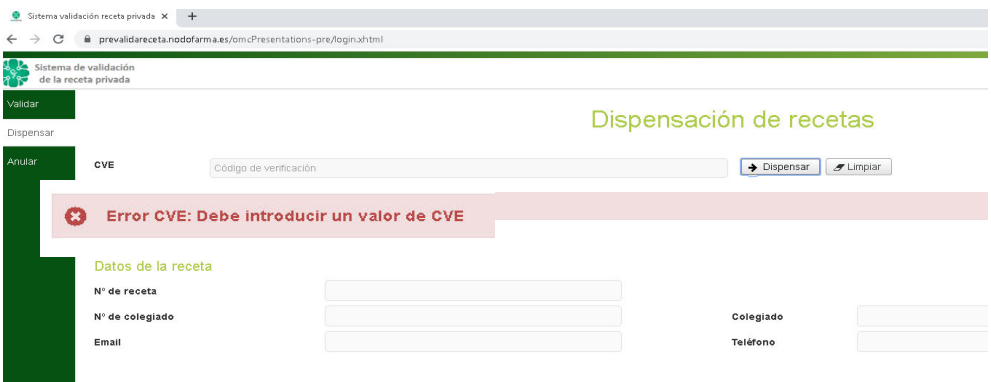

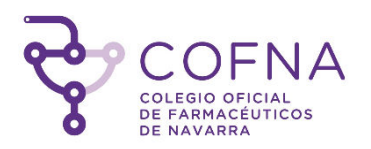

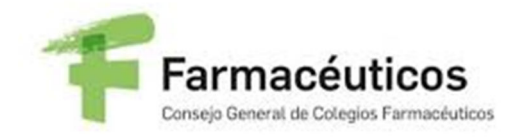

### 7. Anulación de dispensación de recetas

La anulación de la dispensación de una receta supone realizar la modificación de su estado, pasando a estar como receta dispensable.

Para acceder a la pantalla de anulación pulsaremos en la pestaña de <sup>Anular</sup> del menú izquierdo. En la pantalla a la que accedemos vemos el campo '*CVE*' para introducir el código de verificación. Es un campo obligatorio.

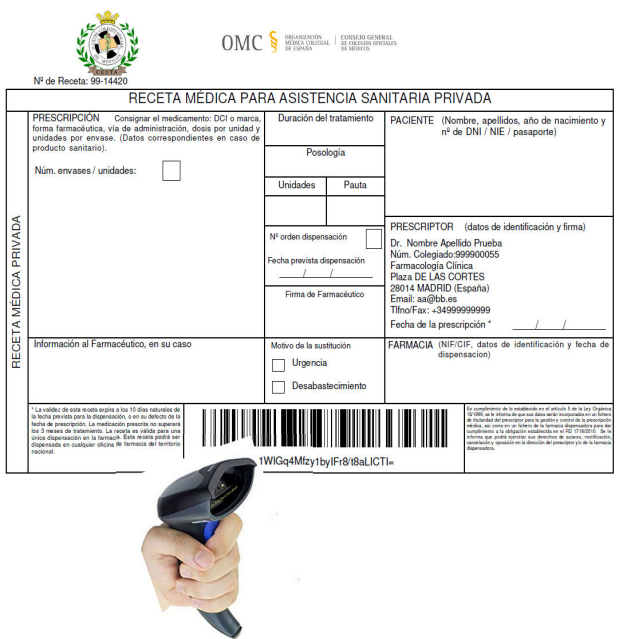

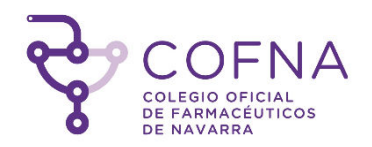

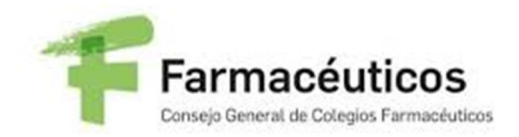

Una vez introducido el CVE pulsamos el botón  $\left[\star\right]$  Anular . El sistema realiza la anulación de la dispensación de la receta y mostrará el resultado de la operación. Si se ha realizado la acción correctamente se muestra un mensaje informativo.

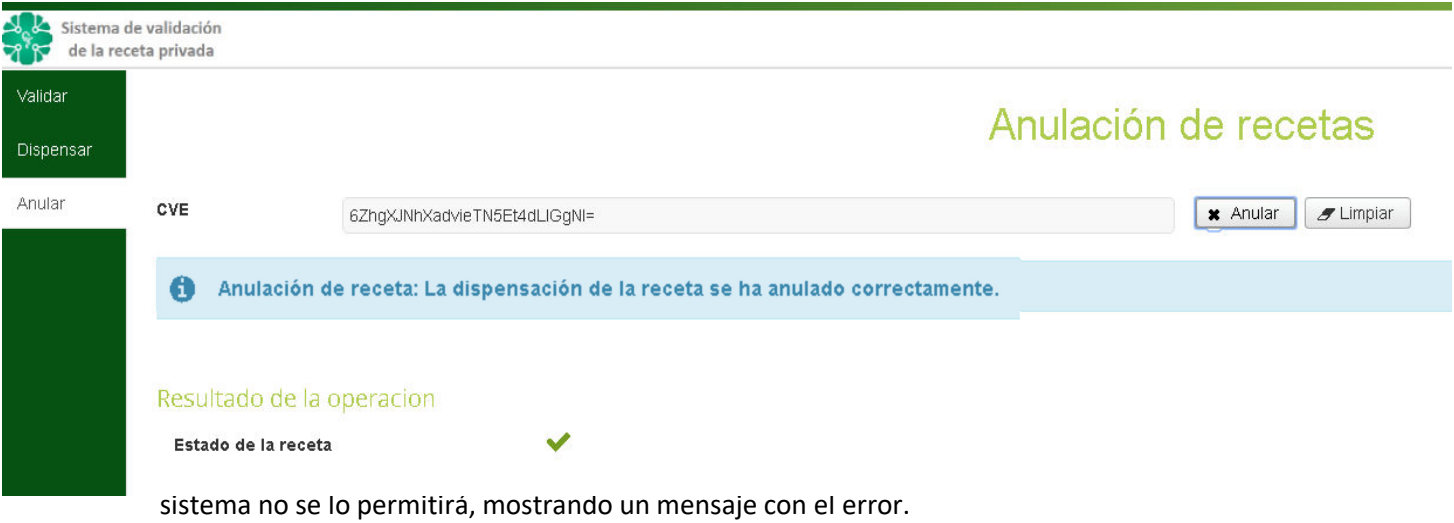

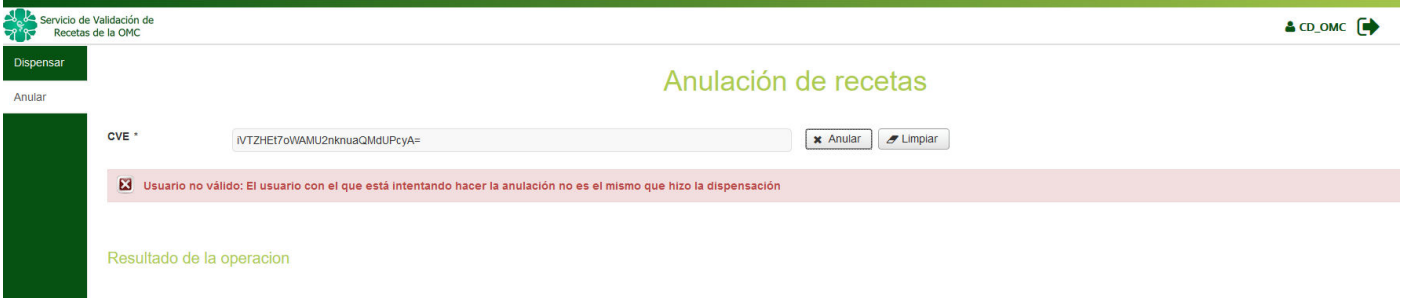

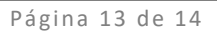

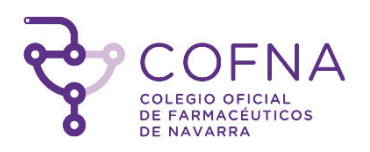

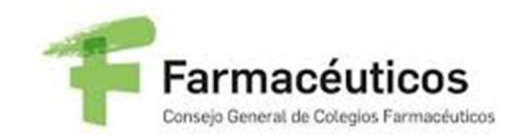

## 8. Logout

Para poder salir de la aplicación y acceder con otro usuario se pulsa sobre la flecha que aparece junto al nombre de usuario (esquina superior derecha). Nos llevará a la pantalla de login nuevamente.

![](_page_13_Picture_27.jpeg)